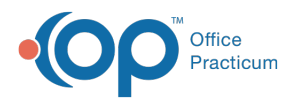

# Cosign a Note (Mid-Level and Provider Workflows) Last Modified on 11/21/2022 8:48 am EST

Version 20.18

## About

The workflow below describes the steps that a Mid-Level and Provider will take to finalize a Visit Note when a cosignature is required. It is important to note that for any Well Visit or Encounter which requires a cosignature, the Mid-Level provider must select the Provider in the **Supervised by** field on the Visit Info tab. This will streamline the workflow and place the note to be signed by the Provider in the proper tab.

- [Mid-Level](http://op.knowledgeowl.com/#mid-level-provider-cosign-workflow) Provider: Cosign Workflow
- Provider: Cosign [Workflow](http://op.knowledgeowl.com/#provider-cosign-workflow)
- [Mid-Level](http://op.knowledgeowl.com/#mid-level-provider-cosign-workflow) Provider: Cosign Workflow
- Provider: Cosign [Workflow](http://op.knowledgeowl.com/#provider-cosign-workflow)

푸 **Note**: If the Mid-Level provider requires notes to be cosigned, the**Need cosigner** checkbox must be selected in the Mid-Level's profile in the **[Staff/Provider](http://op.knowledgeowl.com/help/adding-staff-into-the-staff-directory) Directory**.

#### Mid-Level Provider: Cosign Workflow

- 1. Click **Visit Info** in the Encounter or Well Visit's navigation panel.
- 2. Use the **Supervised by** drop-down to select the signing Provider.

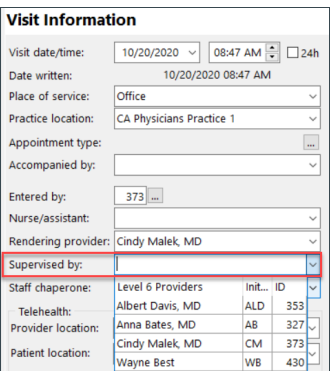

- 3. When the note is complete, navigate to the**Summary** tab and click the **Finalize** button.
- 4. Review notes from the Encounters or Well Visits tab of the Clinical Work window.
	- Notes cosigned are removed from the Encounters or Well Visits tab
	- Notes that are finalized and waiting for cosigning will appear in the Encounters or Well Visits tab with a shaded background
	- Notes that are not finalized, by the mid-level provider, appear in the Encounters or Well Visits tabs with a white background

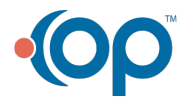

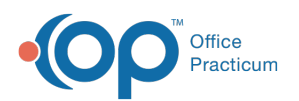

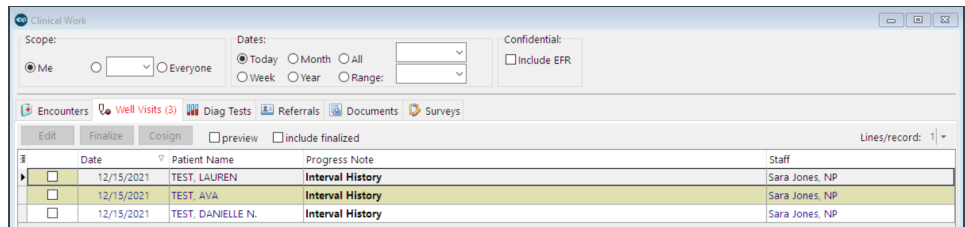

## Provider: Cosign Workflow

- 1. Click **Well Visits** or **Encounters** in the Main Navigation Panel, to open the Clinical Work window.
	- Notes finalized by the Mid-Level Provider and waiting to be cosigned are displayed with a shaded background.
	- Notes not finalized by the Mid-Level Provider are displayed with a white background.

**Note**: If you are <sup>a</sup> Provider cosigning notes, the Staff column will display the Mid-Level provider who charted the note.

- 2. Select the note, and click the**Edit** button and review the visit documentation. See the**Note** box below for information on how to bulk cosign Visit Notes.
- 3. Click **Summary** in the Window Navigation panel.
- 4. Click the **Cosign** button.

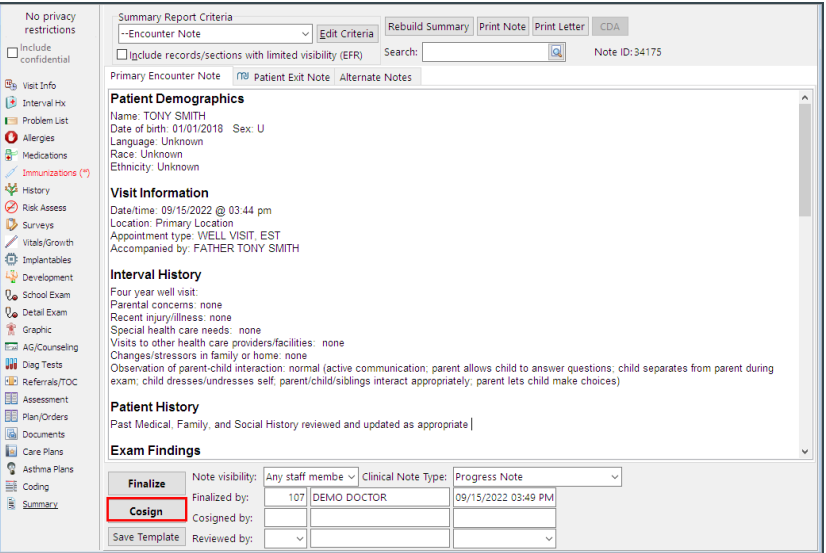

5. Click **OK** in the confirmation window to complete the cosign workflow.

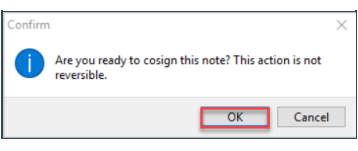

**Note**: To bulk cosign Visit Notes, select the**checkbox** next to each Note that should be cosigned before clicking the Cosign button at the top of the Clinical Work window. A confirmation window is displayed asking if you're ready to cosign all of the selected notes. Click **OK**. The notes are finalized and each Note Summary includes an entry in the Providers section indicating the Note was part of a bulk consigning.

This functionality is not intended to be a daily best practice or a replacement for consigning Visit Notes individually.

Version 20.17

Л

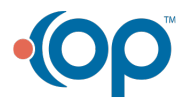

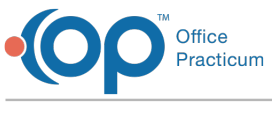

## About

푸

The workflow below describes the steps that a Mid-Level and Provider will take to finalize a Visit Note when a cosignature is required. It is important to note that for any Well Visit or Encounter which requires a cosignature, the Mid-Level provider must select the Provider in the **Supervised by** field on the Visit Info tab. This will streamline the workflow and place the note to be signed by the Provider in the proper tab.

**Note**: If the Mid-Level provider requires notes to be cosigned, the**Need cosigner** checkbox must be selected in the Mid-Level's profile in the Staff/Provider directory.

### Mid-Level Provider: Cosign Workflow

- 1. Click **Visit Info** in the Encounter or Well Visit's Window Navigation panel.
- 2. Use the **Supervised by** drop-down to select the signing Provider.

#### **Visit Information**

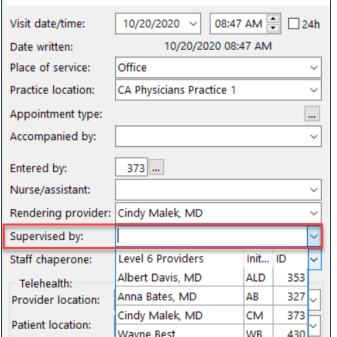

- 3. When the note is complete, click the **Finalize** button on the **Summary** tab.
- 4. Review notes from the Encounters or Well Visits tab of the Clinical Work window.
	- Notes cosigned are removed from the Encounters or Well Visits tab
	- Notes that are finalized and waiting for cosigning will appear in the Encounters or Well Visits tab with a shaded background
	- Notes that are not finalized, by the mid-level provider, appear in the Encounters or Well Visits tabs with a white background

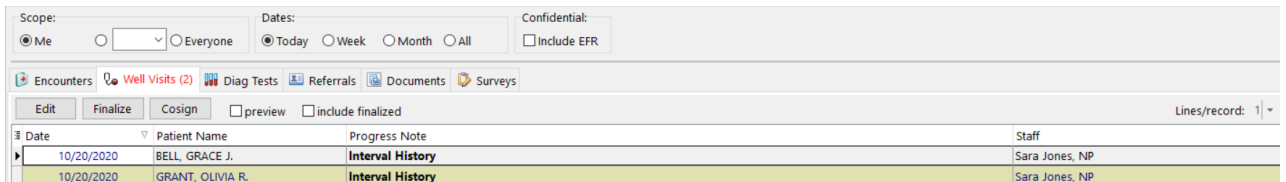

## Provider: Cosign Workflow

- 1. Click **Well Visits** or **Encounters** in the Main Navigation Panel, to open the Clinical Work window.
	- Notes finalized by the mid-level provider and waiting to be cosigned appear with a shaded background
	- Notes not finalized by the mid-level provider appear with a white background

**Note**: If you are <sup>a</sup> Provider cosigning notes, the Staff column will display the Mid-Level provider who charted the note.

2. Select the note, and click the**Edit** button and review the visit documentation. See the**Note** box below for information on how to bulk cosign Visit Notes.

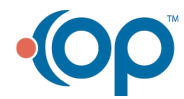

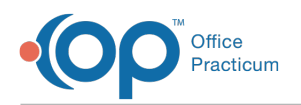

- 3. Click **Summary** in the Window Navigation panel.
- 4. Click the **Cosign** button.

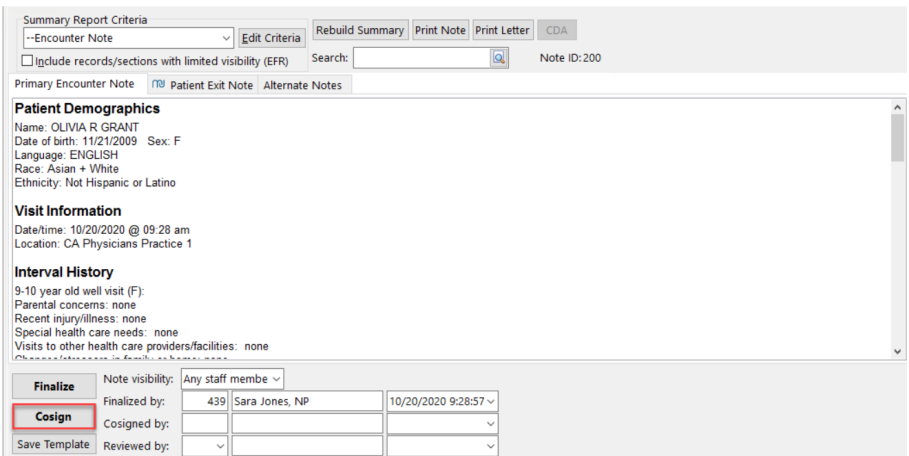

5. Click **OK** in the confirmation window to complete the cosign workflow.

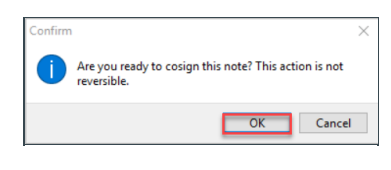

 $\mathbf I$ **Note**: To bulk cosign Visit Notes, select the**checkbox** next to each Note that should be cosigned before clicking the Cosign button at the top of the Clinical Work window. A confirmation window is displayed asking if you're ready to cosign all of the selected notes. Click **OK**. The notes are finalized and each Note Summary includes an entry in the Providers section indicating the Note was part of a bulk consigning. This functionality is not intended to be a daily best practice or a replacement for consigning Visit Notes individually.

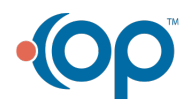